## **CREATING A POSITIVE REPORT USING THE VESL HARVESTER APPLICATION**

The ME DMR VESL Harvester Application uses a dynamic form, which means the fields you are required to fill out are dependent on the gear you select. Only the fields you are required to report will be displayed.

- 1. After you have logged into (or opened) the application you are presented with three options:
  - A. "FIND REPORT" allows you to search on previously created reports.
  - B. "CREATE REPORT" opens the applications reporting screen.
  - C. "CREATE DID NOT FISH" will bring you to the VESL website (requires active internet connection) to create and submit your "did not fish" reports.

| FIND REPORT         |  |
|---------------------|--|
| CREATE REPORT       |  |
| CREATE DID NOT FISH |  |

- 2. Creating a Report
  - A. After you click on "CREATE REPORT" (in Step 1b above) you will arrive at this screen. Click on the calendar icon to select your "Date Sailed (EST)." A box will pop up showing the month, day, and year. Click "SELECT" once you've chosen the date. Then choose the time (EST) you started your fishing trip and click "SELECT."

| K Edit                | K Edit                |                  | K Ed                  | it      |
|-----------------------|-----------------------|------------------|-----------------------|---------|
| Trip Details          | Trip Details          |                  | Trip Details          |         |
| Harvester             | Harvester             |                  | Harvester             |         |
| ROBERT B. WATTS II    | ROBERT B. WATTS II    | ×                | ROBERT B. WATTS II    | ×       |
| Date Sailed (EST)     | Date Sailed (EST)     |                  | Date Sailed (EST)     |         |
| Enter a date and time | Enter a date and time | <b></b>          | Enter a date and time |         |
| Date Landed (EST)     | Date Landed (EST)     |                  | Date Landed (EST)     |         |
| Enter a date and time | Enter a date and time | <b></b>          | Enter a date and time | <b></b> |
| Vessel                | Vessel                |                  | Vessel                |         |
| × Ø                   |                       | × Ø              |                       | × Ø     |
| Port Landed           | Daut Landad           |                  | Dout I and ad         |         |
| S ×                   | October 1             | 6 2020<br>7 2021 | 3 57                  |         |
|                       | December 1            | 8 2022           | 5 50                  |         |
|                       | January 1             | 9 2023           | 6 00                  | AM (    |
|                       | February 2            | 0 2024           | / 01                  | PIVI    |
|                       |                       | 2 2026           | 8 02                  |         |
|                       |                       | 2020             | 9 03                  |         |
| CONTINUE              | CANCEL                | SELECT           | CANCEL                | SELECT  |

B. Next, click on the calendar icon to select your "Date Landed (EST)." A box will pop up showing the month, day, and year. Click "SELECT" once you've chosen the date. Then choose the time (EST) you finished your fishing trip and click "SELECT."

| K Edit                | K Edit                               | <b>K</b> Edit          |
|-----------------------|--------------------------------------|------------------------|
| Trip Details          | Trip Details                         | Trip Details           |
| Harvester             | Harvester                            | Harvester              |
| ROBERT B. WATTS II    | ROBERT B. WATTS II                   | X ROBERT B. WATTS II X |
| Date Sailed (EST)     | Date Sailed (EST)                    | Date Sailed (EST)      |
| 01/19/2023 06:00 AM   | 01/19/2023 06:00 AM                  | 01/19/2023 06:00 AM    |
| Date Landed (EST)     | Date Landed (EST)                    | Date Landed (EST)      |
| Enter a date and time | Enter a date and time                | Enter a date and time  |
| Vessel                | Vessel                               | Vessel                 |
| × Ø                   | ×                                    | Ø × Ø                  |
| Port Landed           | Dout Landad                          | Dout Landad            |
| Sector 2 ≤ 1          | October 16 2020<br>November 17 2021  | s 27<br>9 28           |
|                       | November 17 2021<br>December 18 2022 | 9 28                   |
|                       | January 19 2023                      | 11 30 AM               |
|                       | February 20 2024                     | 12 31 Pivi             |
|                       | March 21 2025                        | 1 32                   |
|                       |                                      |                        |
| CONTINUE              | CANCEL SELECT                        | CANCEL SELECT          |

C. Then click on "Vessel" to choose your vessel. Click the drop-down arrow to see the list of vessels available. Click the vessel from the list and then click "SELECT" once you choose the vessel.

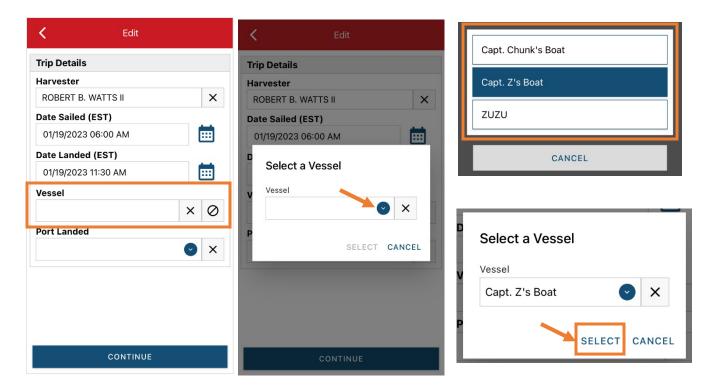

D. Click the drop-down arrow to enter the "Port Landed." You can search for your port in the Search bar on the window that opens. When you see your Port in the list, click on it.

| K Edit              |                                    | K Edit              |
|---------------------|------------------------------------|---------------------|
| Trip Details        | Enter search                       | Trip Details        |
| Harvester           |                                    | Harvester           |
| ROBERT B. WATTS II  | SOOTHBAY HARBOR, ME                | ROBERT B. WATTS II  |
| Date Sailed (EST)   | O DAMARISCOTTA, ME                 | Date Sailed (EST)   |
| 01/19/2023 06:00 AM |                                    | 01/19/2023 06:00 AM |
| Date Landed (EST)   | O PINE POINT, ME                   | Date Landed (EST)   |
| 01/19/2023 11:30 AM |                                    | 01/19/2023 11:30 AM |
| Vessel              | ORTLAND, ME                        | Vessel              |
| Capt. Z's Boat X    | SOUTHWEST HARBOR, ME               | Capt. Z's Boat X 🖉  |
| Port Landed         |                                    | Port Landed         |
| × 0                 | 100 ACRE COVE RAMP/WALKER FARM, RI | BOOTHBAY HARBOR, ME |
| # of Crew           | 101 BRIDGE - TIDAL RIVER, NH       | # of Crew           |
|                     | 1ST ENCOUNTER BEACH, MA            |                     |
|                     |                                    |                     |
| CONTINUE            | CANCEL                             | CONTINUE            |

E. Enter the number of crew (including the captain in the count). Then click "CONTINUE."

| <            | Edit       |   |   |   |
|--------------|------------|---|---|---|
| Trip Details |            |   |   |   |
| Harvester    |            |   |   |   |
| ROBERT B.    | WATTS II   |   |   | × |
| Date Sailed  | (EST)      |   |   |   |
| 01/19/2023   | 06:00 AM   |   |   |   |
| Date Landed  | (EST)      |   |   |   |
| 01/19/2023   | 11:30 AM   |   |   |   |
| Vessel       |            |   |   |   |
| Capt. Z's Bo | at         | > | < | Ø |
| Port Landed  |            |   |   |   |
| BOOTHBAY     | HARBOR, ME | 6 |   | × |
| # of Crew    |            |   |   |   |
|              |            |   |   |   |
|              |            |   | _ |   |
|              |            |   |   |   |
|              |            |   |   |   |
|              | CONTINUE   |   |   |   |

| <             | Edit      |            |  |  |  |
|---------------|-----------|------------|--|--|--|
| Vessel        |           |            |  |  |  |
| Capt. Z's Boa | it -      | × Ø        |  |  |  |
| Port Landed   |           |            |  |  |  |
| BOOTHBAY H    | ARBOR, ME | <b>•</b> × |  |  |  |
| # of Crew     |           |            |  |  |  |
| 2             |           |            |  |  |  |
|               |           |            |  |  |  |
|               |           |            |  |  |  |
|               |           | _          |  |  |  |
|               | CONTINUE  |            |  |  |  |
| 1             | 2         | 3<br>Def   |  |  |  |
| 4             | 5         | 6          |  |  |  |
| 4<br>6ні      | JKL       | MNO        |  |  |  |
|               |           |            |  |  |  |

F. After clicking "CONTINUE", you will be able to add your effort information by clicking on the "+ ADD" button.

| Trip Details                             |       |  |
|------------------------------------------|-------|--|
| Harvester<br>ROBERT B. WATTS II          |       |  |
| Date Sailed (EST)<br>01/19/2023 06:00 AM |       |  |
| Date Landed (EST)<br>01/19/2023 11:30 AM |       |  |
| <b>Vessel</b><br>Capt. Z's Boat          |       |  |
| Port Landed<br>BOOTHBAY HARBOR, ME       |       |  |
| <b># of Crew</b><br>2                    |       |  |
| Fishing Effort                           | + ADD |  |
|                                          |       |  |
| SAVE                                     |       |  |

G. First, pick your gear by clicking on the drop-down arrow for "Gear Type." You can start typing the gear name into the search field. Click on the applicable gear type from the list. Once you do this, more effort fields will appear.

| C Edit Fishing Effort |                              | C Edit Fishing Effort                           |
|-----------------------|------------------------------|-------------------------------------------------|
| Effort<br>Gear Type   | - Enter search               | Effort                                          |
|                       | Dredge                       | Gear Type DREDGE, URCHIN                        |
| Species + ADD         | DREDGE                       | Gear Qty                                        |
|                       | O DREDGE, MUSSEL             | Gear Sets                                       |
|                       | Intedge, URCHIN              | Set Time                                        |
|                       | DREDGE, SCALLOP              | Depth                                           |
|                       | DREDGE, NEW BEDFORD          | FATHOMS 🕑                                       |
|                       | ① DREDGE, SCALLOP, CHAIN MAT | Location                                        |
|                       | CANCEL                       | Fishing Location       Latitude       Longitude |
| CONTINUE              |                              | CONTINUE                                        |

H. For "Gear Qty," enter the number of individual dredges being towed at one time during this trip. This is usually 1. Then, enter the number of tows you did under "Gear Sets."

| Edit Fishing Effort  | C Edit Fishing Effort |
|----------------------|-----------------------|
| Effort               | Effort                |
| Gear Type            | Gear Type             |
| DREDGE, URCHIN       | DREDGE, URCHIN        |
| Gear Qty             | Gear Qty              |
|                      | 1                     |
| Gear Sets            | Gear Sets             |
|                      | 10                    |
| Set Time             | Set Time              |
| •                    | •                     |
| Depth                | Depth                 |
| FATHOMS 🕑            | FATHOMS 🕑             |
| Location             | Location              |
| Fishing Location     | Fishing Location      |
| Latitude Longitude 🗊 | Latitude Longitude 🗊  |
| CONTINUE             | CONTINUE              |

I. Next, click on the drop-down arrow for "Set Time" to enter the length of each tow. You will need to select your "Set Time Units" (hrs, days, mins) first, then you can enter the corresponding time.

| K Edit Fishing Effort |         | C Edit Fishing Effort |
|-----------------------|---------|-----------------------|
| Effort                |         | Effort                |
| Gear Type             | _       | Gear Type             |
| DREDGE, URCHIN        |         | DREDGE, URCHIN        |
| Gear Qty              | _       | Gear Qty              |
| 1                     |         | 1                     |
| Gear Sets             | DAYS    | Gear Sets             |
| 10                    | HOURS   | 10                    |
| Set Time              |         | Set Time              |
|                       | MINUTES | 20 MINUTES 🕑          |
| Depth                 | CANCEL  | Depth                 |
| FATHOMS 🕑             | CANCEL  | FATHOMS 📀             |
| Location              |         | Location              |
| Fishing Location      |         | Fishing Location      |
| Latitude Longitude 🕅  |         | Latitude Longitude    |
| CONTINUE              |         | CONTINUE              |

J. Next, enter the "Depth" by clicking the drop-down arrow for depth unit. The depth unit is defaulted to FATHOMS. To change this, click on the drop-down arrow. You will then choose the applicable depth unit and enter your depth.

| K Edit Fishing Effort |         | <         | Edit Fishing Effort | Î          |
|-----------------------|---------|-----------|---------------------|------------|
| Effort                |         | Effort    |                     |            |
| Gear Type             |         | Gear Typ  | e                   |            |
| DREDGE, URCHIN 🕑 🗙    |         | DREDGE    | , URCHIN            | <b>v</b> × |
| Gear Qty              |         | Gear Qty  | ,                   |            |
| 1                     |         | 1         |                     |            |
| Gear Sets             | FATHOMS | Gear Set  | s                   |            |
| 10                    |         | 10        |                     |            |
| Set Time              | FEET    | Set Time  |                     |            |
| 20 MINUTES 🕑          |         | 20        | м                   | INUTES 💽   |
| Depth                 | CANCEL  | Depth     |                     |            |
| FATHOMS               |         | 7         | FA                  | тномѕ 🕑    |
| Location              |         | Location  |                     |            |
| Fishing Location      |         | Fishing L | ocation             |            |
| Latitude Longitude    |         | Latitude  | Longitude           | a          |
| CONTINUE              |         |           | CONTINUE            |            |

K. Next is your "Fishing Location." You may need to scroll down to see this section. You can manually enter the latitude and longitude from your plotter into the two boxes under "Fishing Location" or you can use the map function in the application to auto-populate fishing area.

Using the Map Function if you are not actively fishing:

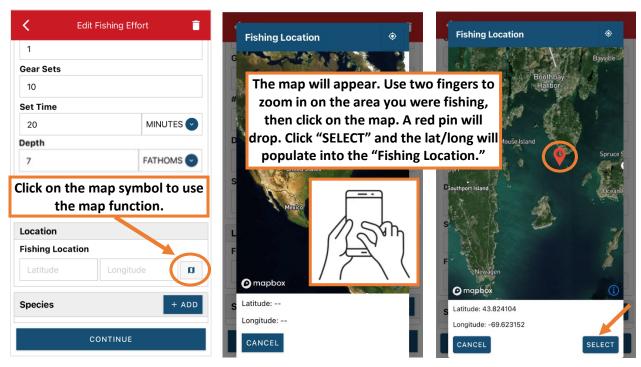

## Using the Map Function if you are actively fishing:

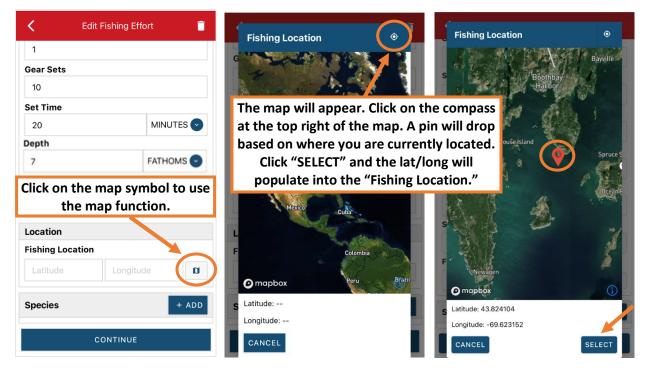

L. Next click the "+ ADD" button next to the "Species." Click the drop-down arrow for "Species." Then, in the search box start typing the species name. You can also scroll through the list. Once you find the species you want to report, click on the species name.

| C Edit Fishing Effort | < Edit Species    |                     |
|-----------------------|-------------------|---------------------|
| DREDGE, URCHIN        | Species Details   | Urch                |
| Gear Qty              | Species           |                     |
| 1                     |                   | 🕙 CRAB, JONAH       |
| Gear Sets             | Quantity          | 🕙 LOBSTER, AMERICAN |
| 10                    |                   |                     |
| 20 MINUTES •          | Catch Source      | SCALLOP, SEA        |
| Depth                 | STANDARD          | 🕙 URCHIN, GREEN SEA |
| 7 FATHOMS             | Catch Disposition |                     |
|                       |                   | ALEWIFE             |
| Location              |                   |                     |
| Fishing Location      |                   | AMBERJACKS          |
| 43.834467 -69.632696  |                   | ANCHOVY, BAY        |
| Species + ADD         |                   | BARBIER, RED        |
|                       |                   |                     |
| CONTINUE              | CONTINUE          | CANCEL              |

M. Next, click in the "Quantity" field. Quantity is defaulted to **pounds** for urchin. You will type in the total "Quantity" you landed.

| K Edit Spec       | ies    | K Edit S          | Species |
|-------------------|--------|-------------------|---------|
| Species Details   |        | Species Details   |         |
| Species           |        | Species           |         |
| URCHIN, GREEN SEA | •      | URCHIN, GREEN SEA |         |
| Quantity          |        | Quantity          |         |
|                   | POUNDS | 425               | POUNDS  |
| Catch Source      |        | Catch Source      |         |
| STANDARD          | •      | STANDARD          | Q       |
| Catch Disposition |        | Catch Disposition |         |
|                   | O      |                   | Q       |
|                   |        |                   |         |
|                   |        |                   |         |
|                   |        |                   |         |
|                   |        |                   |         |
|                   |        |                   |         |
| CONTINUE          |        | CON               | TINUE   |

N. Next, select the drop-down arrow for the "Catch Source." This is where you indicate if the catch you are reporting on were carred (held from multiple trips), from an aquaculture operation, for a research set aside (not common) or standard (caught from that day's trip). You will likely choose "STANDARD" or "CARRED."

| <          | Edit Species |                          | K Edit Species    |
|------------|--------------|--------------------------|-------------------|
| Species De | etails       |                          | Species Details   |
| Species    |              |                          | Species           |
| URCHIN, G  | GREEN SEA    |                          | URCHIN, GREEN SEA |
| Quantity   |              |                          | Quantity          |
| 425        | POUNDS       | AQUACULTURE              | 425 POUNDS        |
| Catch Sou  | rce          | CARRED                   | Catch Source      |
| STANDARI   | o            | RESEARCH SET ASIDE (RSA) | STANDARD          |
| Catch Disp | oosition     | STANDARD                 | Catch Disposition |
|            | •            | CANCEL                   |                   |
|            |              |                          |                   |
|            |              |                          |                   |
|            | CONTINUE     |                          | CONTINUE          |

O. Next, you will choose your "Catch Disposition." This is where you declare what the products end use was. Click the drop-down arrow to choose. You can begin typing the disposition into the search bar, or you can scroll through the list. It should be "**FOOD**" for urchin.

| K Edit Species    | Ē              |              |           |        | <            | Edit Species      | Î      |
|-------------------|----------------|--------------|-----------|--------|--------------|-------------------|--------|
| Species Details   |                |              |           |        | Species      | Details           |        |
| Species           |                | Enter search |           |        | Species      |                   |        |
| URCHIN, GREEN SEA | HIN, GREEN SEA |              | Food      |        | URCHIN       | URCHIN, GREEN SEA |        |
| Quantity          |                |              |           |        | Quantity     |                   |        |
| 425               | POUNDS         | FOOD         |           |        | 425          |                   | POUNDS |
| Catch Source      |                | RSA-FOOD     |           |        | Catch Source |                   |        |
| STANDARD          |                |              |           |        | STANDA       | RD                | C      |
| Catch Disposition |                | ANIMAL FO    | OD        |        | Catch Di     | sposition         |        |
|                   |                | PERSONAL     | USE/FOOD  |        | FOOD         |                   | •      |
|                   |                | "Food"       | Foods     | Foodie |              |                   |        |
|                   |                | q w e        | r t y u   | iop    | Offload      |                   | + ADD  |
|                   |                |              |           |        |              |                   |        |
|                   |                | aso          | d f g h j | k I    |              |                   |        |
|                   |                | ↔ z ×        | k c v b r | n m 🗵  |              |                   |        |
| CONTINUE          |                | 123 😁 🖉      | ) space   | return |              | CONTINUE          |        |

P. If you select food or any other "Catch Disposition" that could indicate a catch were sold, you will need to enter your "Offload." Click on the "+ ADD" box.

| <       | Edit Species  | Ē          |
|---------|---------------|------------|
| Species | s Details     |            |
| Species | \$            |            |
| URCHI   | N, GREEN SEA  | $\bigcirc$ |
| Quantit | У             |            |
| 425     |               | POUNDS     |
| Catch S | ource         |            |
| STAND   | ARD           | $\bigcirc$ |
| Catch D | Disposition   |            |
| FOOD    |               | •          |
| Offload | $\rightarrow$ | + ADD      |
|         |               |            |
|         |               |            |
|         | CONTINUE      |            |

Q. Next you will enter your "Sale Disposition." Click on the drop-down arrow and a box will pop-up with dispositions to choose from. If you select "SOLD TO DEALER" from the list that pops up, you will need to fill out the "Dealer" field. Click the "Dealer" field and another window will open.

| 🕻 Edit Offload   |                          | K Edit Offload   |
|------------------|--------------------------|------------------|
| Offload Details  |                          | Offload Details  |
| Sale Disposition |                          | Sale Disposition |
|                  | NO SALE - DISCARDED      | SOLD TO DEALER   |
| Amount           |                          | Dealer           |
|                  | NO SALE - REASON UNKNOWN | Date Sold (EST)  |
| Port Landed      | NO SALE - RETAINED       | Enter a date     |
|                  | PLACED IN CAR            | Amount           |
|                  | PRIVATE/DOCKSIDE SALE    | Port Landed      |
|                  | SOLD TO DEALER           |                  |
|                  |                          |                  |
|                  | CANCEL                   |                  |
| CONTINUE         |                          | CONTINUE         |

R. Click on the drop-down arrow and you can search or scroll through the list of dealers. Click on the dealer you sold to once you find them in the list and then click "SELECT."

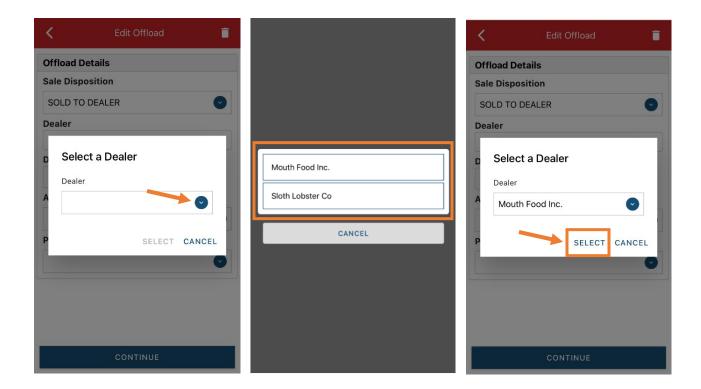

S. Next you will enter a date sold. Click on the calendar icon and choose your date. Click on "SELECT" once you have your date selected.

| <           | Edit           | Offload  |              |
|-------------|----------------|----------|--------------|
| Offload De  | tails          |          |              |
| Sale Dispo  | sition         |          |              |
| SOLD TO D   | DEALER         |          | •            |
| Dealer      |                |          |              |
| Mouth Foo   | od Inc.        |          | 2            |
| Date Sold ( | EST)           |          |              |
| Enter a da  | te             |          |              |
| Amount      |                |          |              |
|             |                |          |              |
|             | ••             |          |              |
| Octo        |                | 16       | 2020         |
|             | ember<br>ember | 17<br>18 | 2021<br>2022 |
| Janu        | ary            | 19       | 2023         |
|             | uary           | 20       | 2024         |
| Marc        |                | 21       | 2025<br>2026 |
|             |                |          | 2020         |
| CANC        | EL             |          | SELECT       |

T. Now you will add the amount you sold on this Offload. Click on the drop-down arrow for "Amount" and you will choose the units for amount sold. Once you've chosen the units, you can enter the amount you sold. *If all of your catch was sold to one dealer, you'd enter the total quantity landed for your trip in this field. If you sold to more than one dealer, you would only enter the amount sold on this Offload as it applies to the "Sale Disposition" you've selected.* For this example, the total pounds landed this day were 425 and all of that was sold to one dealer.

| K Edit Offload     |        | K Edit Offload     |
|--------------------|--------|--------------------|
| Offload Details    |        | Offload Details    |
| Sale Disposition   |        | Sale Disposition   |
| SOLD TO DEALER 💽 🗙 | [ ]    | SOLD TO DEALER 🕑 🗙 |
| Dealer             | BUSHEL | Dealer             |
| Mouth Food Inc.    |        | Mouth Food Inc.    |
| Date Sold (EST)    | COUNT  | Date Sold (EST)    |
| 01/19/2023         | GALLON | 01/19/2023         |
| Amount             |        | Amount             |
| • • •              | POUNDS | 425 POUNDS 🕑       |
| Port Offloaded     |        | Port Offloaded     |
|                    | SHELLS | 🕑 X                |
|                    | CANCEL |                    |
|                    |        |                    |
|                    |        |                    |
| CONTINUE           |        | CONTINUE           |

U. Next, click on the drop-down arrow for the "Port Offloaded." You can start typing your Port into the search bar. Once you see your Port, click on it. Then click "CONTINUE" when the "Port Offloaded" has been selected.

| K Edit Offload   | Enter search         | K Edit Offload      |
|------------------|----------------------|---------------------|
| Offload Details  |                      | Offload Details     |
| Sale Disposition | воотнвау             | Sale Disposition    |
| SOLD TO DEALER   |                      | SOLD TO DEALER 📀 🗙  |
| Dealer           | BOOTHBAY HARBOR      | Dealer              |
| Mouth Food Inc.  | EAST BOOTHBAY        | Mouth Food Inc.     |
| Date Sold (EST)  |                      | Date Sold (EST)     |
| 01/19/2023       | BATH                 | 01/19/2023          |
| Amount           | NORTHPORT            | Amount              |
| 425 POUNDS       |                      | 425 POUNDS 🕑        |
| Port Offloaded   | SOUTHPORT            | Port Offloaded      |
|                  | "Booth" Booths       | BOOTHBAY HARBOR, ME |
|                  | qwertyuiop           |                     |
|                  | asd fghjkl           |                     |
|                  | ☆ z x c v b n m <    |                     |
| CONTINUE         | 123 😁 🞍 space return | CONTINUE            |

V. If you had more than one "Sale Disposition" for the trip (for example, sold to multiple dealers), click "+ ADD" to add another Offload and Follow steps P-U. When you have entered all the offloads, click "CONTINUE."

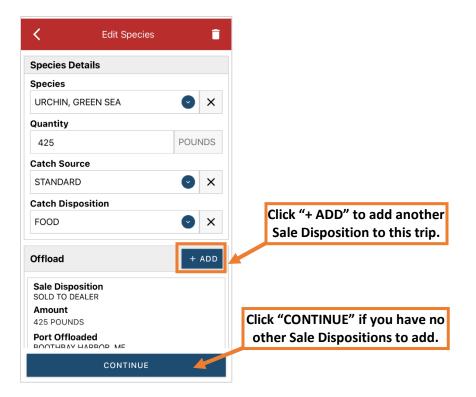

W. Once you have entered all species and offloads associated with this trip, click "CONTINUE" again.

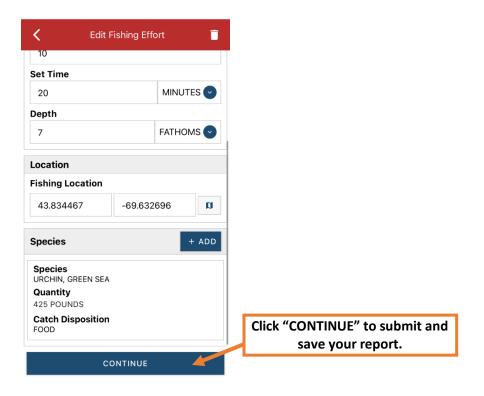

X. Once you click "CONTINUE," you can click on the "disk" icon in the upper right corner of your screen or "SAVE" at the bottom. You will see a spinning wheel. After that goes away, click "SUBMIT" at the bottom of the screen. The report will upload immediately if you are connected to the internet/have cell service, or it will save to your phone until you are connected to the internet/regain cell service and go back into the application. If you are not connected to the internet when completing your report, you will need to open the program when reconnected to the internet/regain cell service to automatically submit any unsent reports.

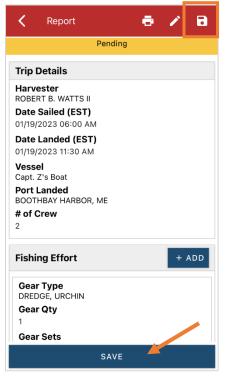

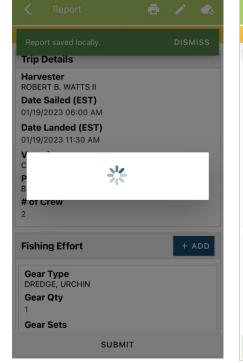

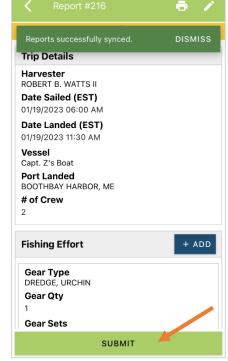

Y. Once the report is submitted, click on the back arrow in the upper left corner and you will return to the home screen where you can submit more or find previously submitted reports. You will see "WITHDRAW" at the bottom of the screen. You should only click this if you've realized that you entered something incorrectly and need to update your report.

| <                                                                           | Report #216 | ē |  |  |  |
|-----------------------------------------------------------------------------|-------------|---|--|--|--|
|                                                                             | Submitting  |   |  |  |  |
| Trip De                                                                     | etails      |   |  |  |  |
| Harvester<br>ROBERT B. WATTS II<br>Date Sailed (EST)<br>01/19/2023 06:00 AM |             |   |  |  |  |
| Date Landed (EST)<br>01/19/2023 11:30 AM                                    |             |   |  |  |  |
| Vessel<br>Capt. Z's Boat<br>Port Landed<br>BOOTHBAY HARBOR, ME              |             |   |  |  |  |
| <b># of Crew</b><br>2                                                       |             |   |  |  |  |
| Fishing                                                                     | g Effort    |   |  |  |  |
| Gear Type<br>DREDGE, URCHIN<br>Gear Qty<br>1                                |             |   |  |  |  |
| Gear Sets                                                                   |             |   |  |  |  |
|                                                                             | WITHDRAW    |   |  |  |  |

## TIPS FOR CREATING A POSITIVE REPORT USING THE VESL HARVESTER APPLICATION

## **Frequent selections:**

After your first submission, the program remembers your frequently selected gear types, species, catch disposition and port landed. These selections float to the top of the list to make it easier to report.

| Enter search              | Enter search                          | Enter search                       |
|---------------------------|---------------------------------------|------------------------------------|
| I BY HAND, DIVING GEAR    | 🕓 CRAB, JONAH                         | 🕤 BAIT                             |
| O DIP NETS                | <ul> <li>EEL, AMERICAN</li> </ul>     | © FOOD                             |
| Intedge, New Bedford      | <ul> <li>HALIBUT, ATLANTIC</li> </ul> | PERSONAL USE                       |
| O DREDGE, SCALLOP         | LOBSTER, AMERICAN                     | PERSONAL USE/FOOD                  |
| O DREDGE, URCHIN          |                                       | © RELEASED ALIVE                   |
| ① FYKE NETS               |                                       |                                    |
| O LONG LINES, BOTTOM      | SCALLOP, SEA                          | Enter search                       |
| O POTS AND TRAPS, LOBSTER | URCHIN, GREEN SEA                     |                                    |
| PURSE SEINE               | ALEWIFE                               | O BOOTHBAY HARBOR, ME              |
|                           | AMBERJACKS                            | S PINE POINT, ME                   |
|                           |                                       | O PORTLAND, ME                     |
|                           |                                       | SOUTHWEST HARBOR, ME               |
|                           |                                       | 100 ACRE COVE RAMP/WALKER FARM, RI |
|                           |                                       | 101 BRIDGE - TIDAL RIVER, NH       |